#### Canva  *Comment Fabriquer une Flashcard sur*

*Exemples d'Utilisation des Flashcards : Aidez à mémoriser des faits, des dates historiques, des formules mathématiques, des mots de vocabulaire. Apprenez des nouvelles langues avec des mots et des phrases.*

## *Étape 1 : Accéder à Canva*

o *Ouvrir Canva* : Connectez-vous à votre compte Canva à l'adresse **www.canva.com**. Si vous n'avez pas de compte, inscrivez-vous gratuitement.

## *Étape 2 : Créer un Nouveau Design*

o *Nouveau Design* : Cliquez sur le bouton "Créer un design" en haut à droite de l'écran d'accueil.

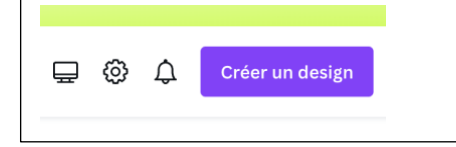

o *Dimensions Personnalisées* : Sélectionnez "Dimensions personnalisées" et entrez les dimensions souhaitées pour votre flashcard. Par exemple, 5 x 3 pouces (127 x 76 mm) est une taille courante.

# *Étape 3 : Choisir un Modèle (Optionnel)*

o *Rechercher des Mod*èles : Utilisez la barre de recherche pour trouver des modèles de flashcards en tapant "flashcard".

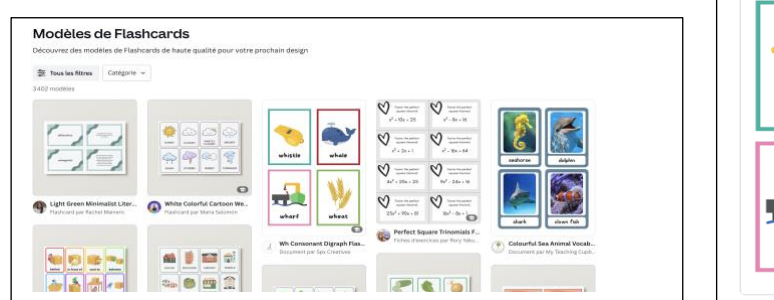

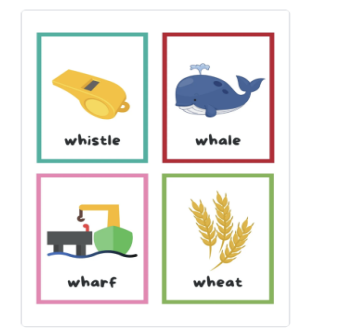

o *Sélectionner un Modèle* : Parcourez les modèles disponibles et choisissez celui qui convient le mieux à vos besoins. Cliquez pour l'ouvrir dans l'éditeur.

## *Étape 4 : Personnaliser la Flashcard*

o *Ajouter du Tex*te : Cliquer sur "Texte" dans le menu de gauche.

Ajouter une Zone de Texte en sélectionnant "Ajouter un titre", "Ajouter un sous-titre" ou "Ajouter des lignes dans le corps du texte".

Personnaliser le Texte en changeant la police, la taille, la couleur et l'alignement.

o *Ajouter des Images ou Icô*nes : Cliquer sur "Éléments" dans le menu de gauche. Rechercher des Images/Icônes spécifiques en utilisant la barre de recherche.

Faire Glisser l'image ou l'icône souhaitée sur la carte.

o *Changer le Fond* : Cliquer sur la flashcard.

Choisir une Couleur ou un motif pour le fond de votre flashcard en cliquant sur le bouton « couleur d'arrière-plan » au-dessus de votre création.

# *Étape 5 : Finaliser et Sauvegarder*

- o *Vérifier le Design* : Assurez-vous que tout le contenu est correctement aligné.
- o *Sauvegarder* : Cliquez sur le bouton "Partager" en haut à droite, puis sélectionnez "Télécharger". Choisissez le format de fichier (JPEG, PNG, PDF) et cliquez sur "Télécharger".

## *Étape 6 : Imprimer*

- o *Préparer pour l'Impression* : Si vous souhaitez imprimer les flashcards, vous pouvez les télécharger en format PDF avec des marques de coupe pour faciliter la découpe.
- o *Imprimer* : Imprimez les cartes sur du papier cartonné et découpez-les selon les marques.

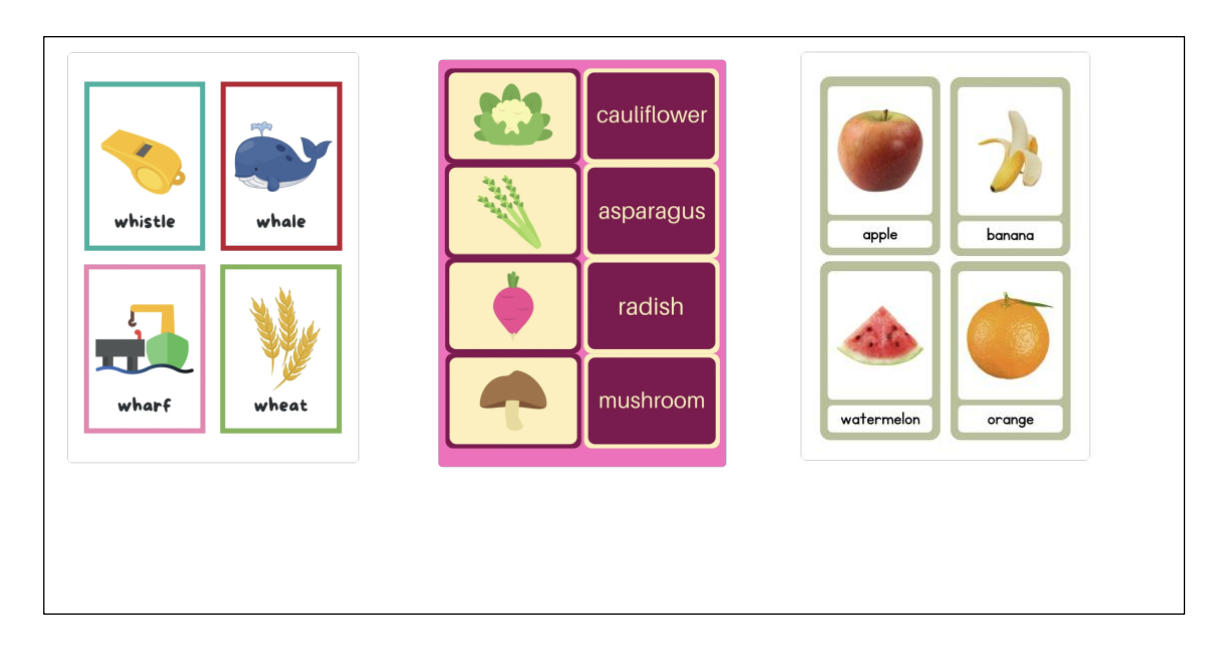